## **Download Search Results for a Deposit**

To download the search results for a deposit, complete the following steps:

<span id="page-0-0"></span>1. Click **Download** from the *Search Results* table. The *Download Deposits* page appears as shown in [Figure 1.](#page-0-0)

**Figure 1. Download Button**

| <<< 1-3 > >> of 3 Records Results?<br><b>Download</b> |                   |                          |                                   |            |            |      |                                |
|-------------------------------------------------------|-------------------|--------------------------|-----------------------------------|------------|------------|------|--------------------------------|
| <b>Voucher</b>                                        | <b>Status&gt;</b> | Date<br><b>Submitted</b> | Date<br><b>Confirmed Endpoint</b> | <b>OTC</b> | <b>ALC</b> | Adj. | <b>Deposit</b><br><b>Totab</b> |
| 968121                                                | <b>SUBMITTED</b>  | 07/30/2014               |                                   | LL1        | 00002099   |      |                                |
| 968120                                                | <b>SUBMITTED</b>  | 07/30/2014               |                                   | LL1        | 00002099   |      | \$82.93                        |
| 968119                                                | <b>SUBMITTED</b>  | 07/30/2014               |                                   | LL1        | 00002099   |      | \$100.00                       |

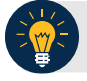

## **Application Tip**

The *Search Results* table does not display **Deposit Total** values for unconfirmed Foreign Check Item deposits associated with a Country of Deposit selection of **Other**.

- 2. Select **XML file** or **CSV file** as the file format.
- 3. Check the desired attributes that you want to download for the following:
	- **Deposit Information**
	- **Financial Institution Information**
	- **Agency Information**
	- **Accounting Subtotals and User Defined Data**
	- **Foreign Deposit Information**
- 4. Click **Submit** as shown in [Figure 2.](#page-1-0) The *File Download* dialog box appears.

<span id="page-1-0"></span>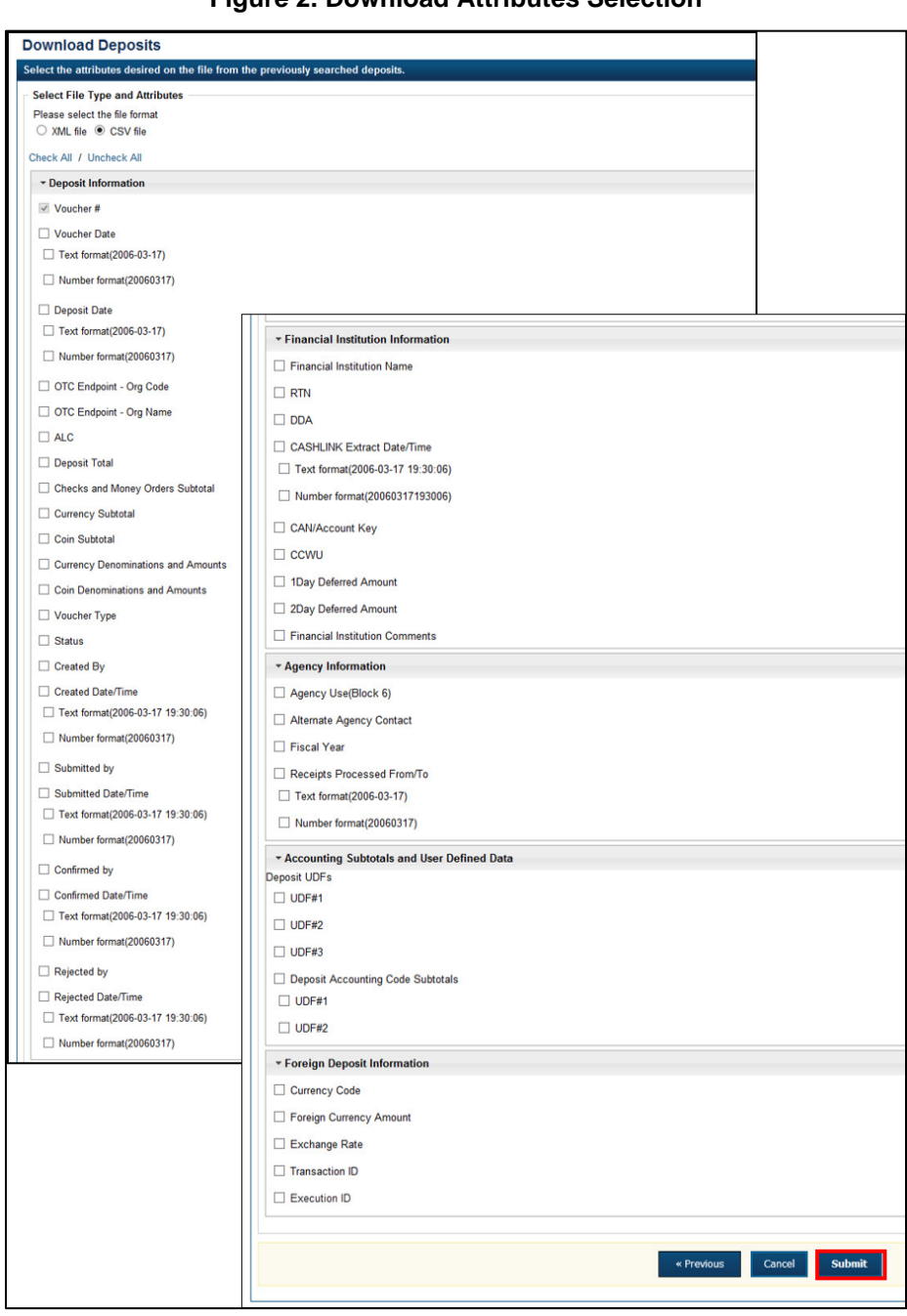

**Figure 2. Download Attributes Selection**

5. Click **Open** or **Save.**

## **Application Tips**

- Click **Open** and the content of the file displays.
- Click **Save** to choose the location where you want to save the file.

## **Additional Buttons**

- Click **Cancel** to return to the OTCnet Home Page. No data is saved.
- Click **Clear** to clear all data fields and reset to the default selections.
- Click **Download** to download the search results.
- Click **Previous** to return to the previous page.
- Click **Print Deposit Ticket** to print a formatted deposit ticket.
- Click **Search** to display the deposits that match the search criteria.
- Click **Return Home** to return to the OTCnet Home Page.